### **Practical Application of Huawei Cloud Solutions**

## **Application Containerization on the Cloud**

**Issue** 1.0.1 **Date** 2023-06-25

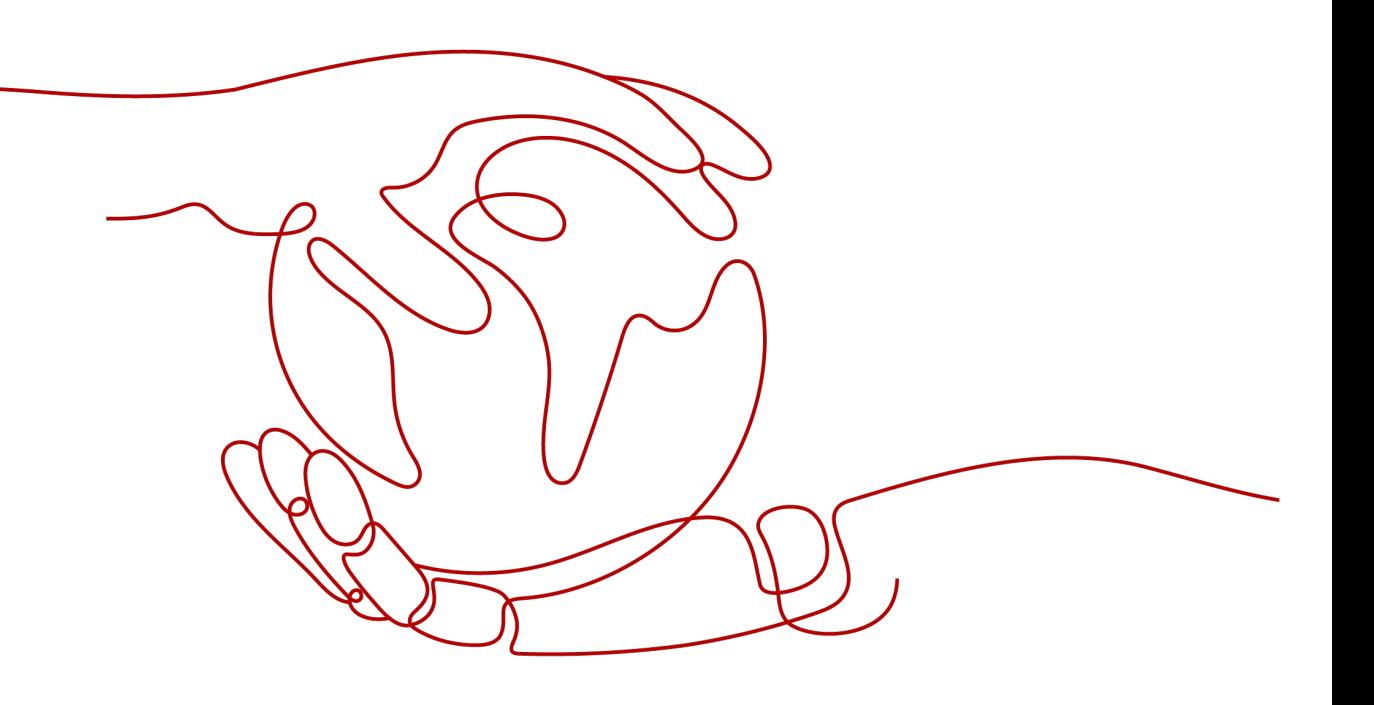

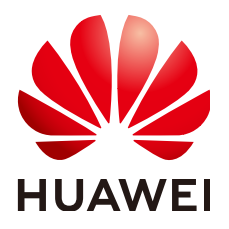

#### **Copyright © Huawei Technologies Co., Ltd. 2023. All rights reserved.**

No part of this document may be reproduced or transmitted in any form or by any means without prior written consent of Huawei Technologies Co., Ltd.

#### **Trademarks and Permissions**

**ND** HUAWEI and other Huawei trademarks are trademarks of Huawei Technologies Co., Ltd. All other trademarks and trade names mentioned in this document are the property of their respective holders.

#### **Notice**

The purchased products, services and features are stipulated by the contract made between Huawei and the customer. All or part of the products, services and features described in this document may not be within the purchase scope or the usage scope. Unless otherwise specified in the contract, all statements, information, and recommendations in this document are provided "AS IS" without warranties, guarantees or representations of any kind, either express or implied.

The information in this document is subject to change without notice. Every effort has been made in the preparation of this document to ensure accuracy of the contents, but all statements, information, and recommendations in this document do not constitute a warranty of any kind, express or implied.

## **Contents**

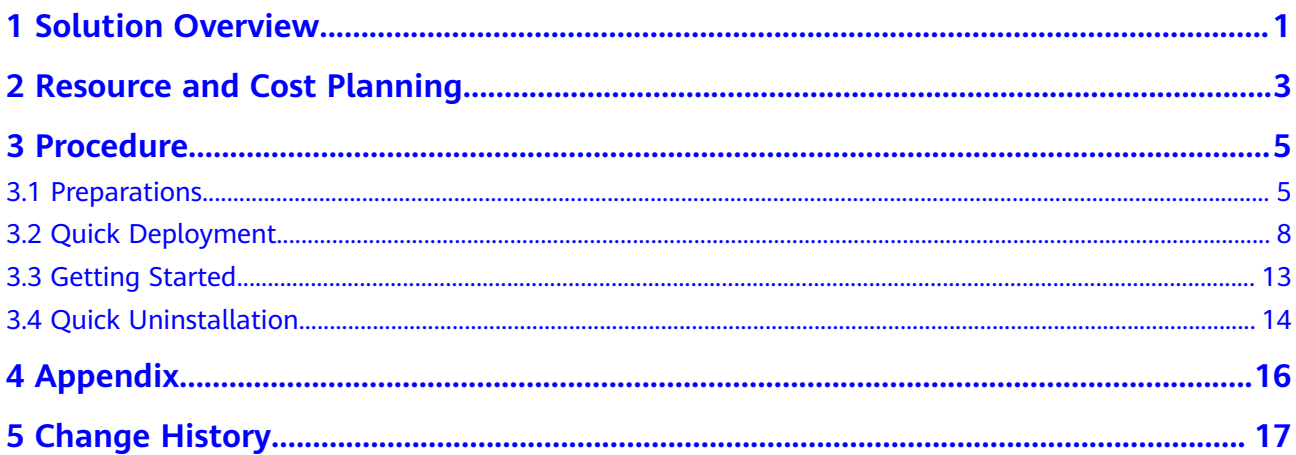

## **1 Solution Overview**

#### <span id="page-3-0"></span>**Scenarios**

This solution is built on **[Cloud Container Engine \(CCE\)](https://www.huaweicloud.com/intl/en-us/product/cce.html)** to quickly deploy a cross-AZ HA container cluster environment, helping you quickly containerize your service systems. CCE is a high-performance, highly reliable service through which enterprises can easily manage containerized applications. It supports native applications and tools of the Kubernetes community.

#### **Architecture**

This solution is built on Cloud Container Engine (CCE) to quickly deploy a cross-AZ HA container cluster environment, helping you quickly containerize your service systems.

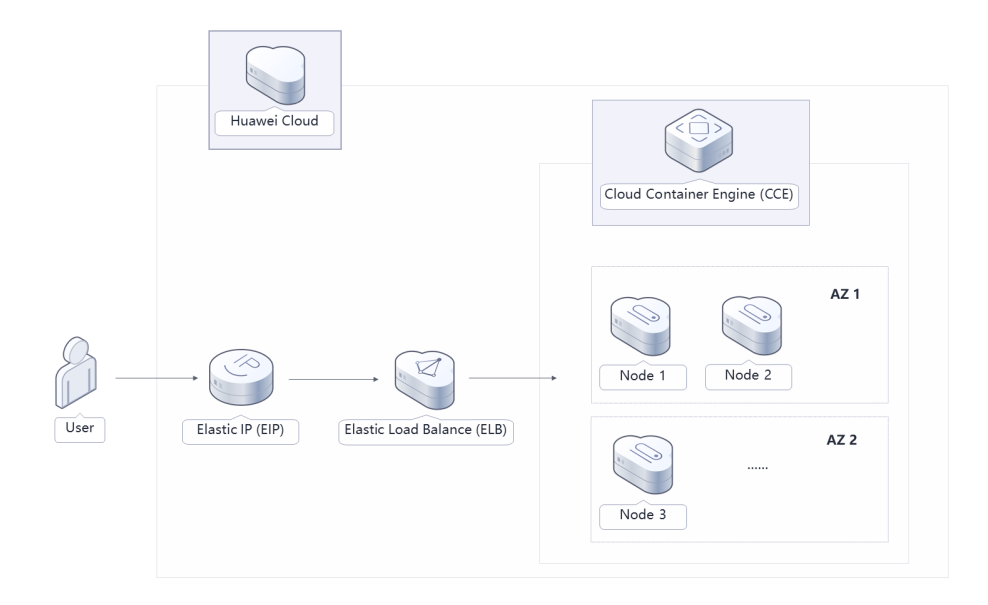

#### **Figure 1-1** Architecture

This solution will:

- Deploy master nodes of a CCE cluster across AZs to manage compute nodes and manage and schedule resources of service systems.
- Create a node pool for a CCE cluster to quickly create, manage, and destroy nodes without affecting the entire cluster.
- Contain three compute nodes in a node pool to run service systems. Compute nodes are deployed across AZs. Each node contains basic components required for running pods. You can add nodes as needed.
- Automatically install common add-ons, such as autoscaler, metrics-server, and cce-hpa-controller, to support scale-out that meets feature requirements.

#### **Advantages**

● HA

A CCE cluster has three master nodes. If one master node is faulty, the cluster can still work without affecting service functions. Compute nodes can be deployed across AZs to ensure high availability of service systems.

● Open and compatible

CCE is built on Kubernetes and compatible with Kubernetes native APIs and kubectl (a command line tool). CCE provides full support for the most recent Kubernetes and Docker releases.

Easy deployment

One-click deployment allows you to quickly use the capabilities of Huawei Cloud container services.

#### **Constraints**

Before deploying this solution, you need to sign up for Huawei Cloud. Ensure that your account is not in arrears or frozen.

## <span id="page-5-0"></span>**2 Resource and Cost Planning**

This solution involves the resources listed in **Table 2-1**. The costs are only estimates and may differ from the final prices. For details, see **[Pricing Details](https://www.huaweicloud.com/intl/en-us/pricing/index.html#/dcc)**.

| <b>Huawei Cloud Service</b>     | <b>Example Configuration</b><br><b>Monthly</b><br>Cost                                                                                                    |                 |  |  |
|---------------------------------|----------------------------------------------------------------------------------------------------|-----------------|--|--|
| Cloud Container Engine<br>(CCE) | Pay-per-use: \$0.08 USD/hour<br>$\bullet$<br>Region: AP-Singapore<br>$\bullet$<br>Billing Mode: Pay-per-use<br>Cluster Type: CCE Cluster<br>Management Scale: 50 nodes<br>High Availability: Yes<br>Quantity: 1<br>$\bullet$                                                                                      | \$302.40<br>USD |  |  |
| <b>CCE Cluster Nodes</b>        | Pay-per-use: \$0.52 USD/hour<br>Region: AP-Singapore<br>$\bullet$<br>Billing Mode: Pay-per-use<br>CPU Architecture: x86<br>Specifications: General computing-<br>plus   $c$ 6s.xlarge.2   4 vCPUs   8 GiB<br>Image: EulerOS 2.5<br>System Disk: High I/O   40 GiB<br>Data Disk: High I/O   100 GiB<br>Quantity: 3 | \$371.52<br>USD |  |  |

**Table 2-1** Resource and cost planning

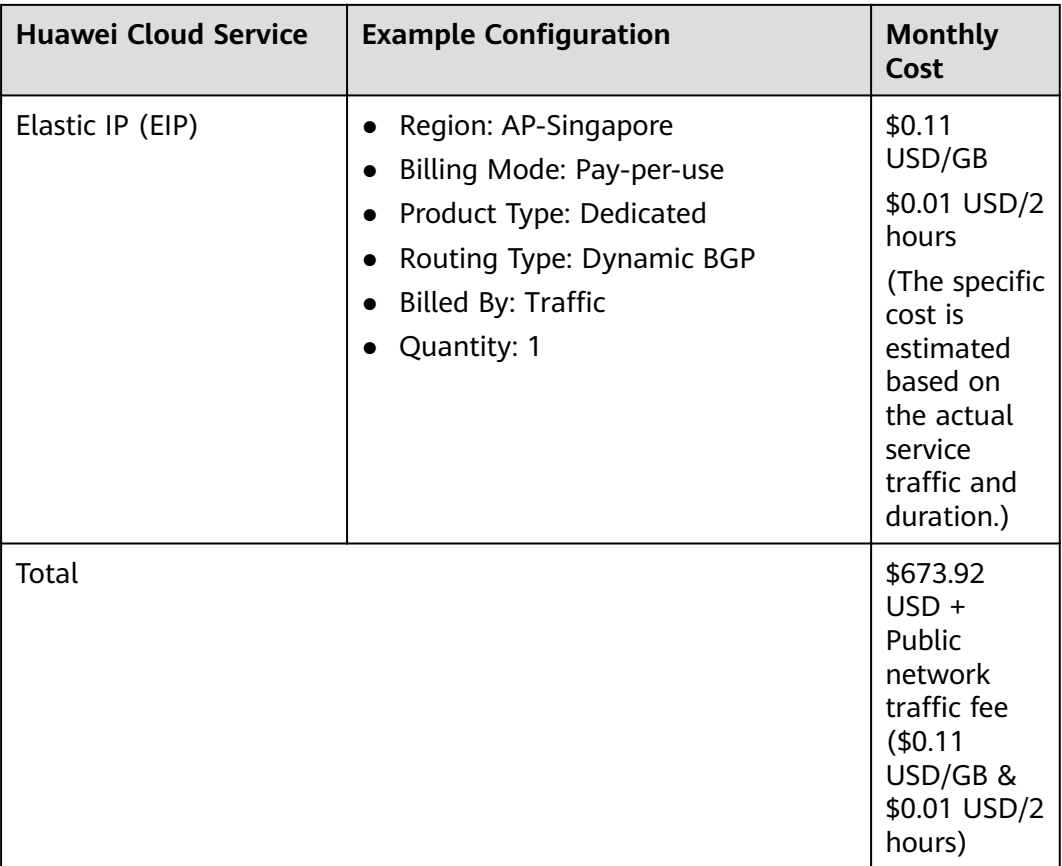

## **3 Procedure**

- <span id="page-7-0"></span>3.1 Preparations
- [3.2 Quick Deployment](#page-10-0)
- [3.3 Getting Started](#page-15-0)
- [3.4 Quick Uninstallation](#page-16-0)

### **3.1 Preparations**

#### **Creating the rf\_admin\_trust Agency**

**Step 1** Log in to Huawei Cloud official website, open the **[console](https://console-intl.huaweicloud.com/console/?region=ap-southeast-3&locale=en-us#/home)**, hover over the account name, and choose **Identity and Access Management**.

**Figure 3-1** Console page

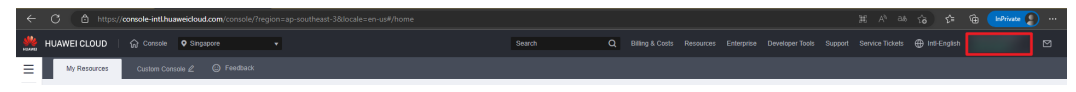

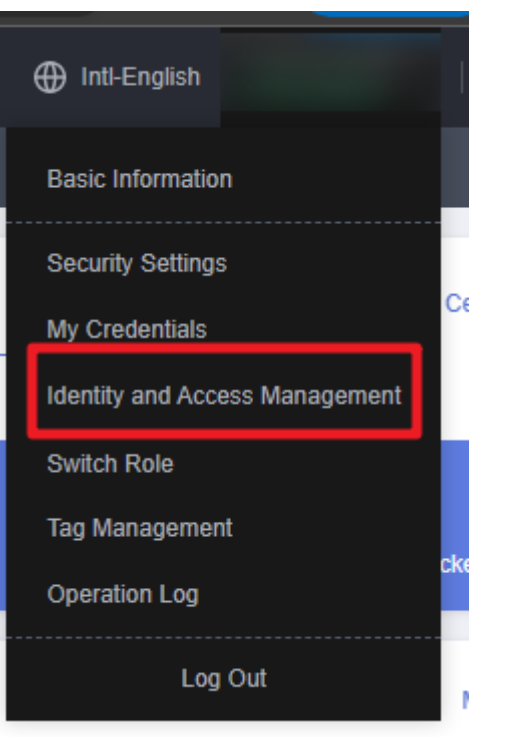

#### **Figure 3-2** Identity and Access Management

**Step 2** Choose **Agencies** in the left navigation pane and search for the **rf\_admin\_trust** agency.

#### **Figure 3-3** Agencies

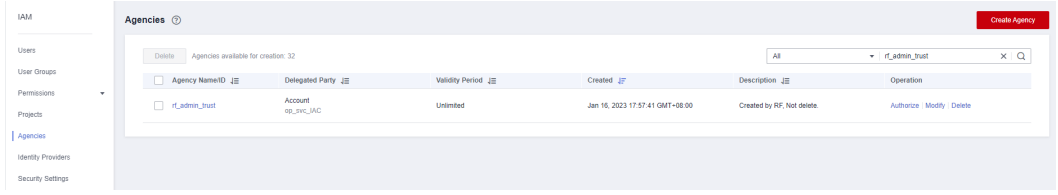

- If the agency is found, skip the following steps.
- If the agency is not found, perform the following steps.
- **Step 3** Click **Create Agency** in the upper right corner of the page. On the displayed page, enter **rf\_admin\_trust** for **Agency Name**, select **Cloud service** for **Agency Type**, select **RFS** for **Cloud Service**, and click **Next**.

#### **Figure 3-4** Creating an agency

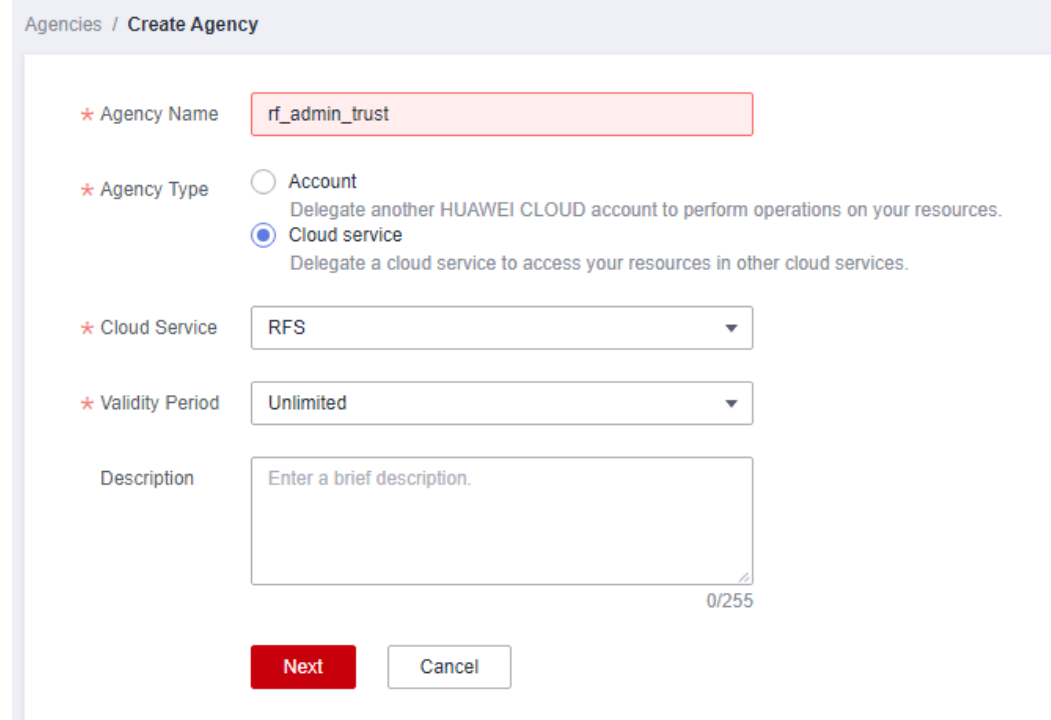

**Step 4** Search for **Tenant Administrator**, select it in the search results, and click **Next**.

#### **Figure 3-5** Selecting a policy

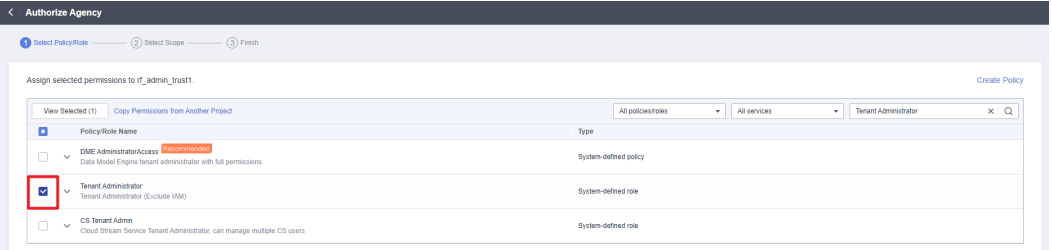

#### **Step 5** Select **All resources** and click **OK**.

**Figure 3-6** Selecting a scope

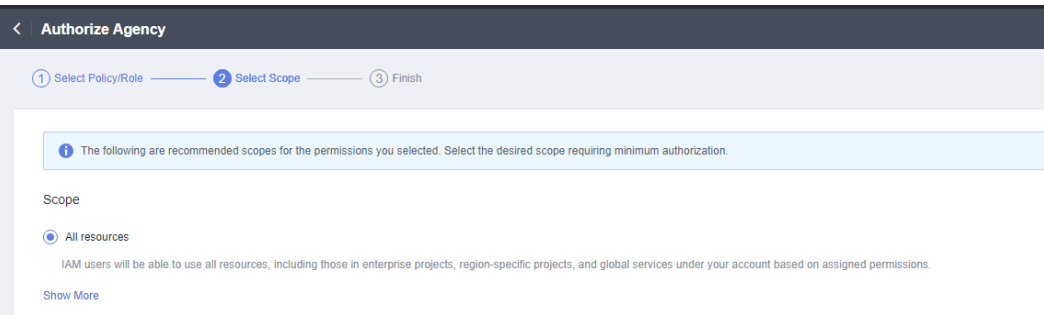

**Step 6** If **rf\_admin\_trust** is displayed in the agency list, the agency has been created.

| <b>Figure 3-7 Agencies</b>              |  |                                            |                       |  |                    |  |                                 |  |                            |                             |               |  |
|-----------------------------------------|--|--------------------------------------------|-----------------------|--|--------------------|--|---------------------------------|--|----------------------------|-----------------------------|---------------|--|
| <b>IAM</b>                              |  | Agencies 2                                 |                       |  |                    |  |                                 |  |                            |                             | Create Agency |  |
| Users<br>User Groups                    |  | Delete Agencies available for creation: 32 |                       |  |                    |  |                                 |  | All                        | v rf_admin_trust            | $x \mid Q$    |  |
|                                         |  | Agency Name/ID JE                          | Delegated Party JE    |  | Validity Period JE |  | Created JF                      |  | Description JE             | Operation                   |               |  |
| Permissions<br>$\mathbf{v}$<br>Projects |  | rf_admin_trust                             | Account<br>op_svc_IAC |  | Unlimited          |  | Jan 16, 2023 17:57:41 GMT+08:00 |  | Created by RF, Not delete. | Authorize   Modify   Delete |               |  |
| Agencies                                |  |                                            |                       |  |                    |  |                                 |  |                            |                             |               |  |
| Identity Providers                      |  |                                            |                       |  |                    |  |                                 |  |                            |                             |               |  |
| Security Settings                       |  |                                            |                       |  |                    |  |                                 |  |                            |                             |               |  |
|                                         |  |                                            |                       |  |                    |  |                                 |  |                            |                             |               |  |

<span id="page-10-0"></span>**Figure 3-7** Agencies

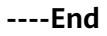

## **3.2 Quick Deployment**

Automatically deploy the Application Containerization on the Cloud solution.

| <b>Parameter</b> | <b>Type</b> | <b>Mandatory</b><br>(Yes/No) | <b>Description</b>                                                                                                    | <b>Default Value</b>                                       |
|------------------|-------------|------------------------------|----------------------------------------------------------------------------------------------------|------------------------------------------------------------|
| vpc_name         | String      | Yes                          | The prefix of a<br><b>Virtual Private</b><br>Cloud (VPC) name.<br>This template uses<br>a newly created<br>VPC and the VPC<br>name must be<br>unique. The value<br>can contain 1 to<br>57 characters and<br>can include letters,<br>digits, underscores<br>$($ ), hyphens $(-)$ ,<br>and periods (.). | application-<br>containerizatio<br>n-to-the-<br>cloud-demo |
| cce_name         | String      | Yes                          | <b>Cloud Container</b><br>Engine (CCE)<br>name. The value<br>contains 4 to 128<br>characters starting<br>with a letter and<br>not ending with a<br>hyphen (-). Only<br>lowercase letters,<br>digits, and<br>hyphens (-) are<br>allowed.                                                               | application-<br>containerizatio<br>n-to-the-<br>cloud-demo |

**Table 3-1** Parameter description

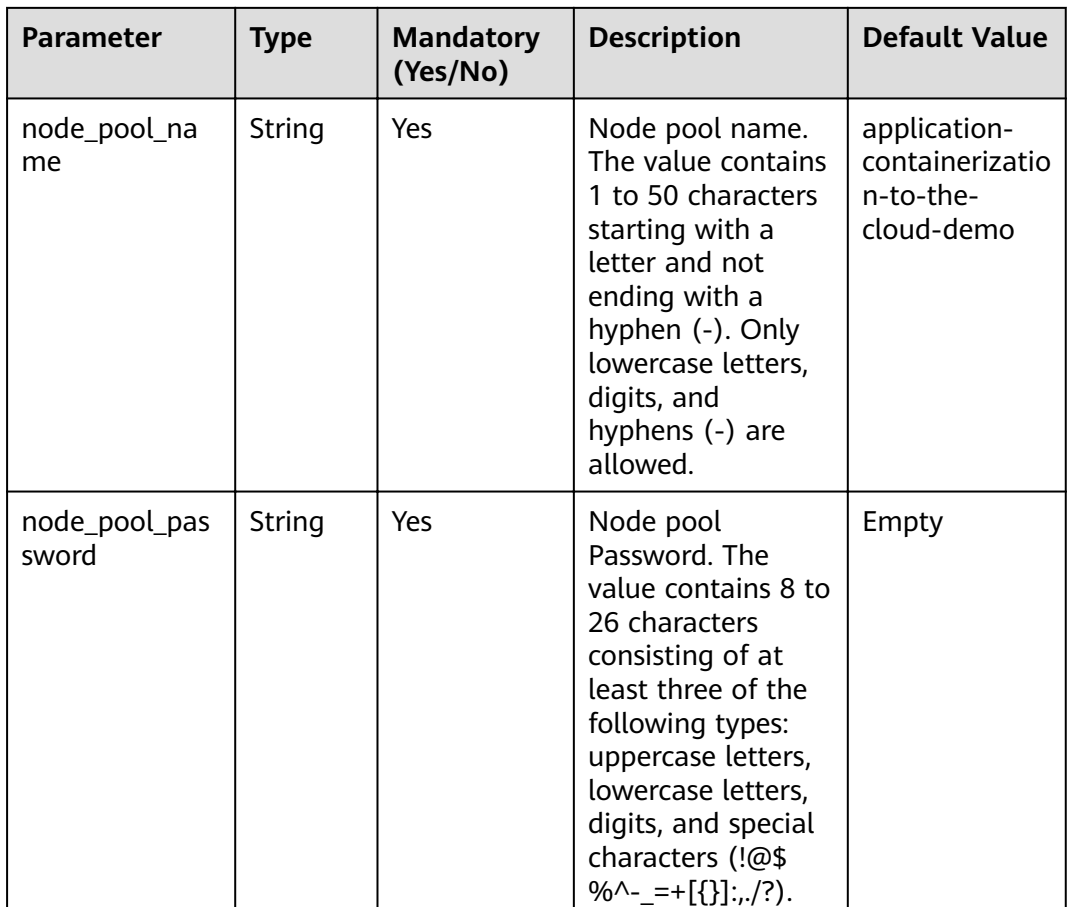

**Step 1** Log in to Huawei Cloud Solution Best Practices, choose **Application Containerization on the Cloud** and click **Deploy**. The **Create Stack** page is displayed.

**Figure 3-8** Selecting a solution

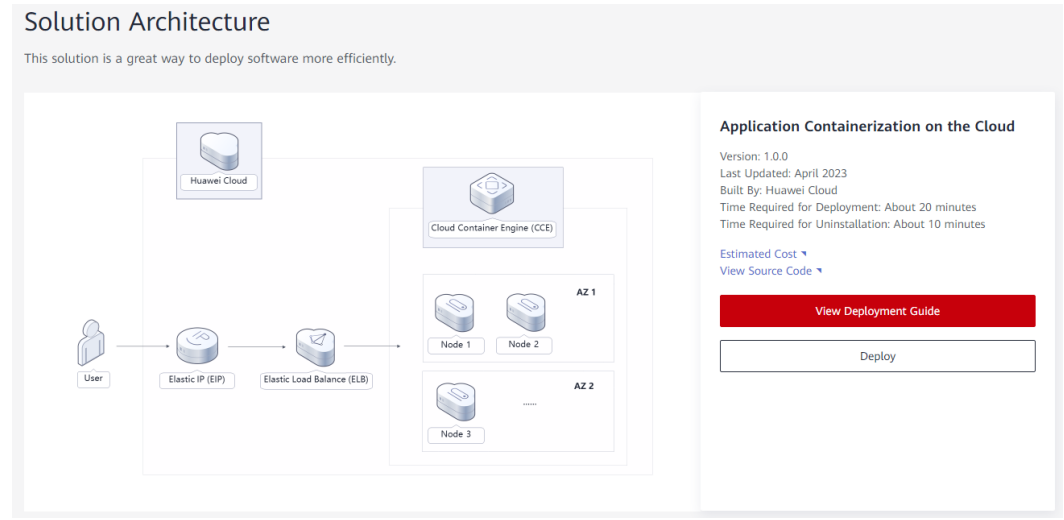

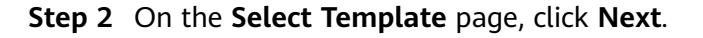

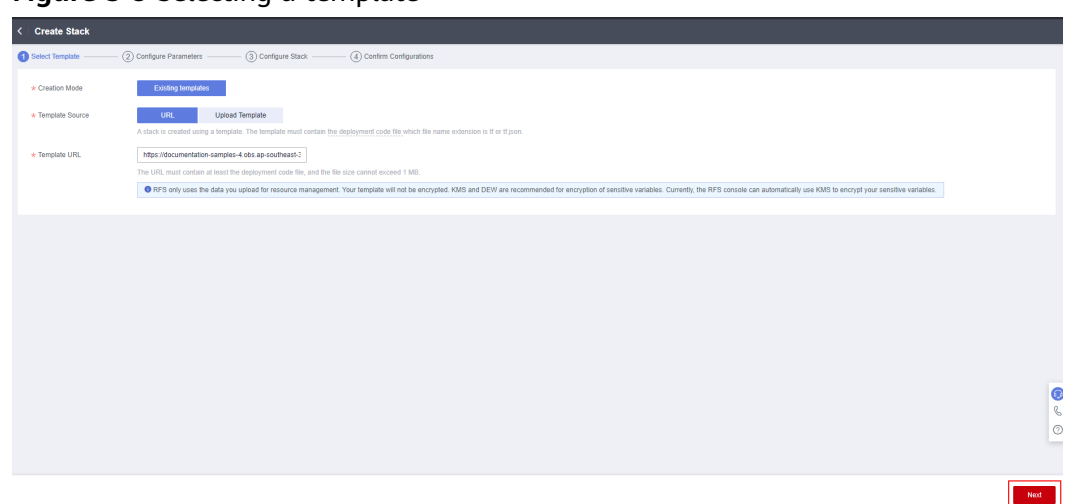

**Figure 3-9** Selecting a template

**Step 3** On the **Configure Parameters** page, enter a stack name, configure parameters according to **[Table 3-1](#page-10-0)**, and click **Next**.

#### Figure 3-10 Configure parameters

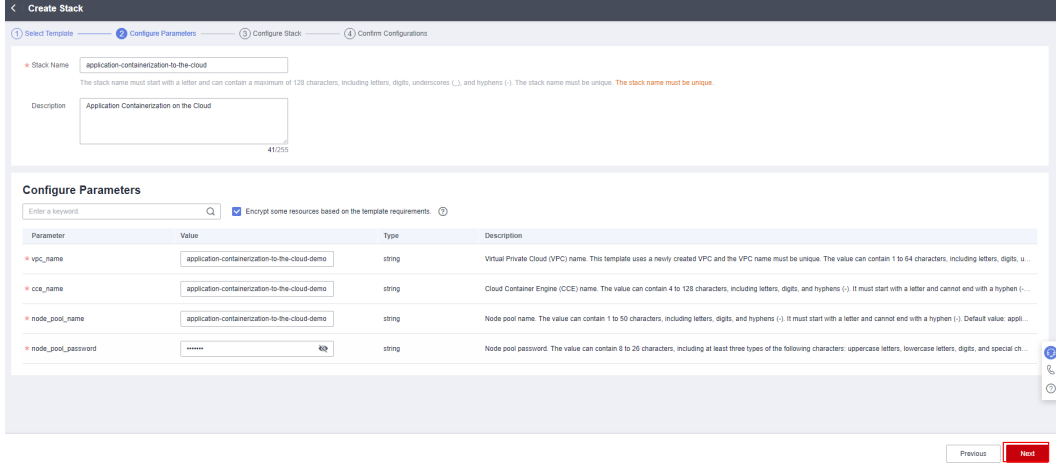

**Step 4** On the **Configure Stack** page, select the **rf\_admin\_trust** agency and click **Next**.

**Figure 3-11** Configuring a stack

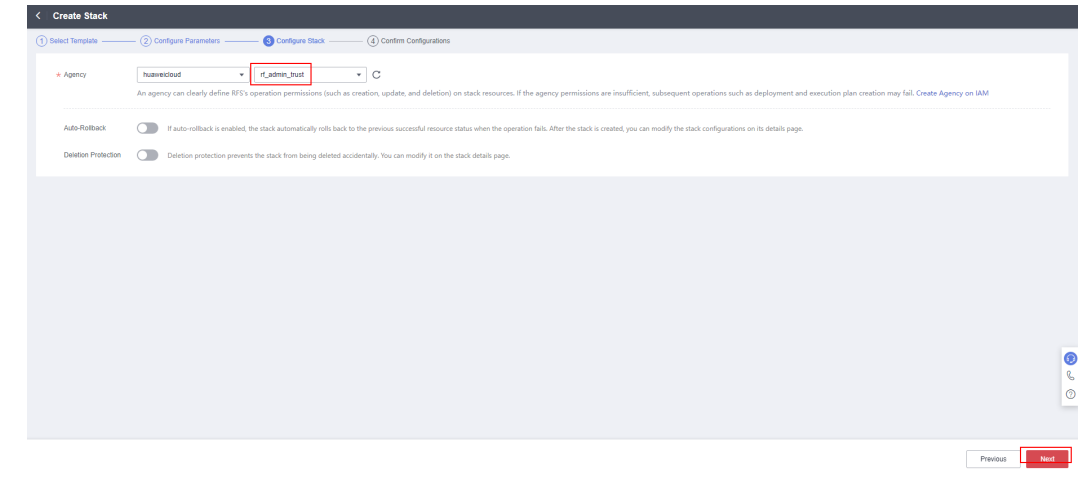

#### **Step 5** On the **Confirm Configurations** page, confirm the configurations and click **Create Execution Plan**.

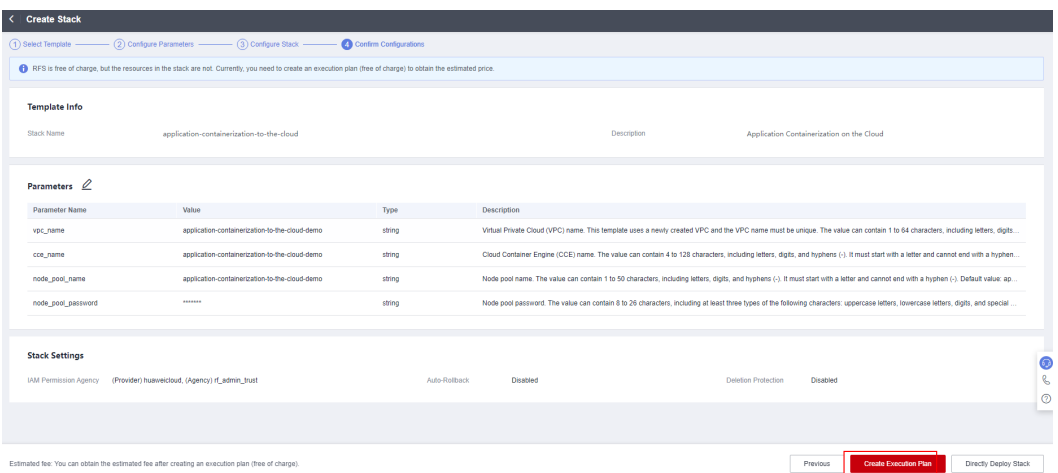

#### **Figure 3-12** Confirming configurations

**Step 6** In the displayed **Create Execution Plan** dialog box, enter an execution plan name and click **OK**.

**Figure 3-13** Creating an execution plan

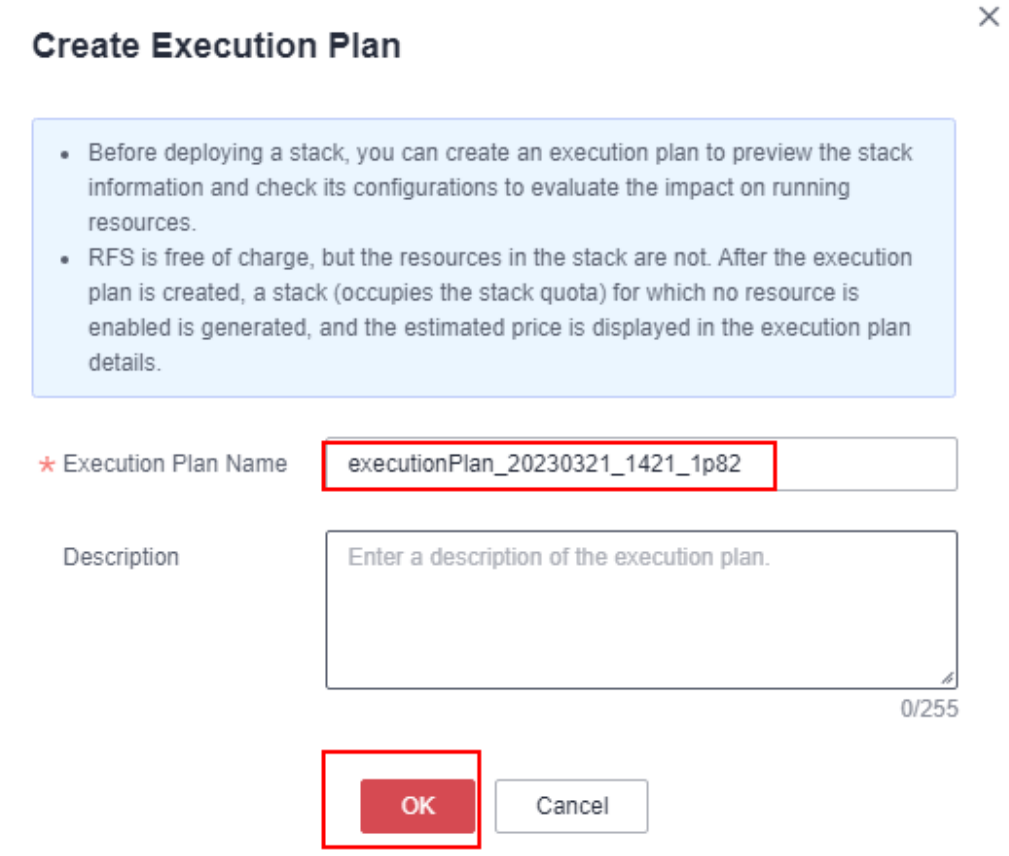

**Step 7** Wait until the status of the execution plan changes to **Available** and click **Deploy** in the **Operation** column. In the displayed dialog box, click **Execute**.

#### **Figure 3-14** Execution plan created

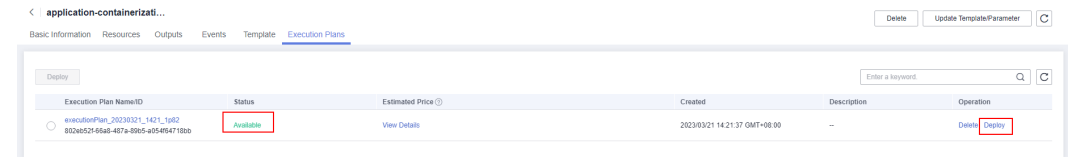

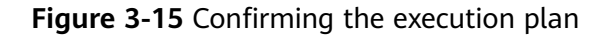

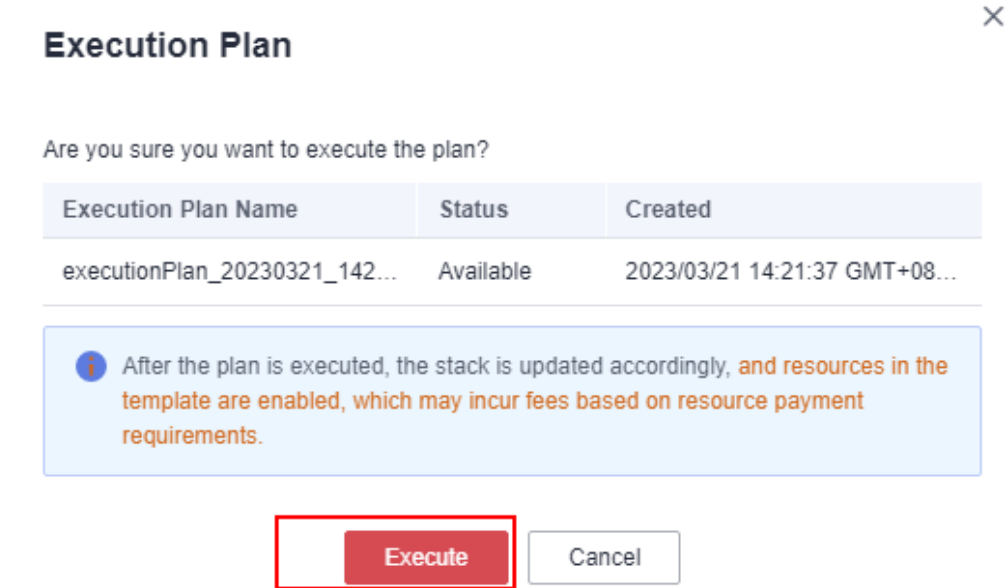

**Step 8** Wait until automatic deployment is complete, and click the **Events** tab to view details.

#### **Figure 3-16** Resources created

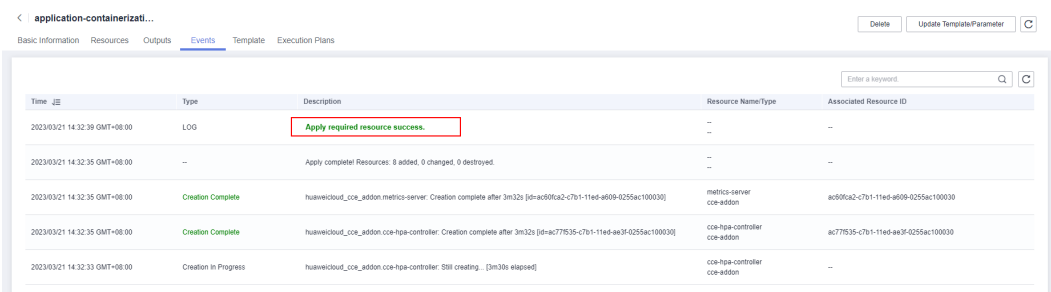

#### **Figure 3-17** Execution completed

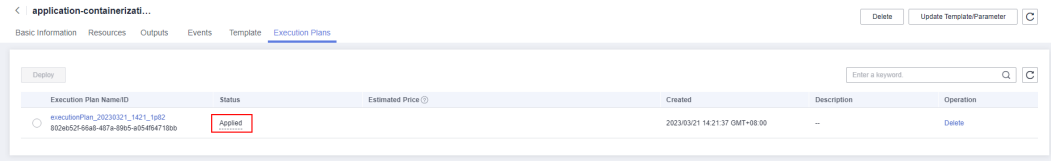

**----End**

### <span id="page-15-0"></span>**3.3 Getting Started**

**Step 1** Log in to the **[Huawei Cloud CCE](https://console-intl.huaweicloud.com/cce2.0/?region=ap-southeast-3&locale=en-us#/cce/cluster/list)** console, select a region, and choose **Resources** > **Clusters** to view the CCE cluster created using this solution.

**Figure 3-18** CCE cluster

|        | <b>HUAWEI CLOUD</b>                                                | console<br>Search<br><b>Q</b> Singapore<br>$\mathbf{v}$                                                                                                    | $\alpha$                       | Billing & Costs <sup>®</sup> Resources Enterprise Developer Tools Support Service Tickets                                                                                     |
|--------|--------------------------------------------------------------------|----------------------------------------------------------------------------------------------------|--------------------------------|----------------------------------------------------------------------------------------------------|
| ⊜<br>⊜ | CCE<br><b>Clusters</b>                                             | CCE Turbo (iii) Learn more<br>孚<br>CCE Turbo clusters run on the cloud native 2.0 infrastructure that features software-hardware synergy, supporting<br>passthrough networking, high security and reliability, and intelligent scheduling. | 茅<br><b>CCE</b> cluster<br>Buy | A CCE cluster supports hybrid deployment of heterogeneous nodes. It provides a secure<br>environment for multi-scenario applications based on high-performance network models |
| m.     | Permissions<br>Add-ons<br>SoftWare Repository for<br>s             | Search keyword<br><b>Operation Records</b><br>4 Items to be upgraded: 2 clusters View Cluster   1 patches View Cluster                                                                                                    |                                | $Q$ $C$<br>Version Description                                                                                                    |
| ⋒      | Container<br>Application Operations<br>$\mathscr{S}$<br>Management | ₽<br>application-containerization-to-the-cloud-demo 2 · Running                                                                                                    |                                | 国民乡自由国家专业市                                                                                                    |
| o      |                                                                    | CCE duster<br>Type<br>Network Model<br>VPC network<br>3/3<br>V1.19<br><b>Cluster Version</b><br><b>Billing Mode</b><br>Pay-per-use                                                                                                    | CPU Usage<br>4.95%             | Memory Usage<br>14.25%                                                                                                    |
| ⋒<br>& |                                                                    | Add-ons<br>Available/Total Nodes                                                                                                    | Total CPUs 12 Core             | Total Memory 24 GiB                                                                                                    |
|        |                                                                    | <sup>4</sup> New version available.                                                                                                    |                                | <b>Upgrade Cluster</b>                                                                                                    |

**Step 2** On the CCE console, choose **Resources** > **Nodes** > **Node Pools** to view the node pool created using this solution.

**Figure 3-19** Node pools

| $\frac{1}{2}$                   | <b>HUAWEI CLOUD</b>    | <b>G</b> Console<br><b>Q</b> Singapore<br>v.                    | Search                      |                                                   | Q Biling & Costs Resources Enterprise Developer Tools Support Service Tickets (1) Intl-English |
|---------------------------------|------------------------|-----------------------------------------------------------------|-----------------------------|---------------------------------------------------|------------------------------------------------------------------------------------------------|
| Ξ                               | application-cont v     | Cluster: application-containerization-to CCE duster / Node pool |                             |                                                   | <b>R</b> Quick                                                                                 |
| $\circ$                         | Cluster Information    | Node Pools<br>Nodes                                             |                             |                                                   | · autoscaler (Plug-in exception, Click the plug-in nar                                         |
| $\qquad \qquad \Leftrightarrow$ | <b>BB</b> Resources    |                                                                 |                             |                                                   |                                                                                                |
| m                               | Nodes                  | View Events                                                     |                             |                                                   | Enter a name.                                                                                  |
| $\Box$                          | Workloads              | ◆ quota (remaining/total):ECS (37/50) CPU(cores) (170/200)      |                             |                                                   |                                                                                                |
| ◇                               | Networking             | <b>Node Pool Name</b><br><b>Status</b>                          | <b>Actual/Desired Nodes</b> | Scalable specifications                           | <b>Billing Mode</b><br><b>Auto Scaling</b><br>Operatio                                         |
| ⊚                               | Storage                | · Normal<br>v application-containerization-to-the-cloud-demo    | 3/3                         | Elastic Cloud Server (VM)   c6s.xlarge.2   Random | Pay-per-use<br>View Nor<br>Enable<br>--------                                                  |
| ల                               | ConfigMaps and Secrets |                                                                 |                             |                                                   |                                                                                                |
| Φ                               | Custom Resources       |                                                                 |                             |                                                   |                                                                                                |
| $^{\circ}$                      | Namespaces             |                                                                 |                             |                                                   |                                                                                                |
| ê.                              | \$08M\$                |                                                                 |                             |                                                   |                                                                                                |
|                                 | Node Scaling           |                                                                 |                             |                                                   |                                                                                                |
|                                 | Workload Scaling       |                                                                 |                             |                                                   |                                                                                                |
|                                 | $\bullet$<br>Add-ons   |                                                                 |                             |                                                   |                                                                                                |
|                                 | Charts                 |                                                                 |                             |                                                   |                                                                                                |
|                                 | ٠<br>Cluster Upgrade   |                                                                 |                             |                                                   |                                                                                                |

**Step 3** On the CCE console, choose **Resources** > **Nodes** > **Nodes** to view the cluster node created using this solution.

#### <span id="page-16-0"></span>**Figure 3-20** Nodes

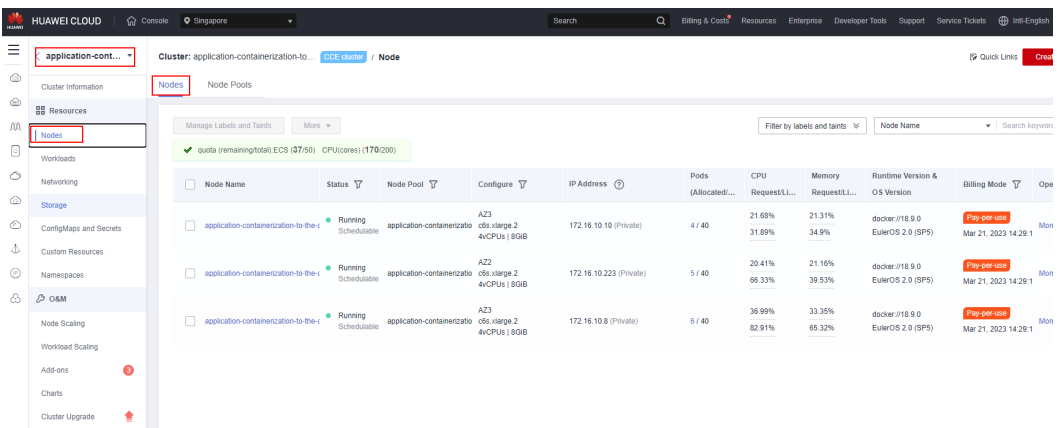

**Step 4** On the CCE console, choose **Workloads** in the navigation pane, and click **Create Workload** in the upper right corner to add a workload. When adding a container, you can select a private or public image to deploy your application on CCE.

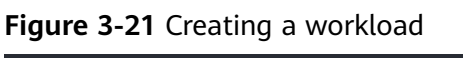

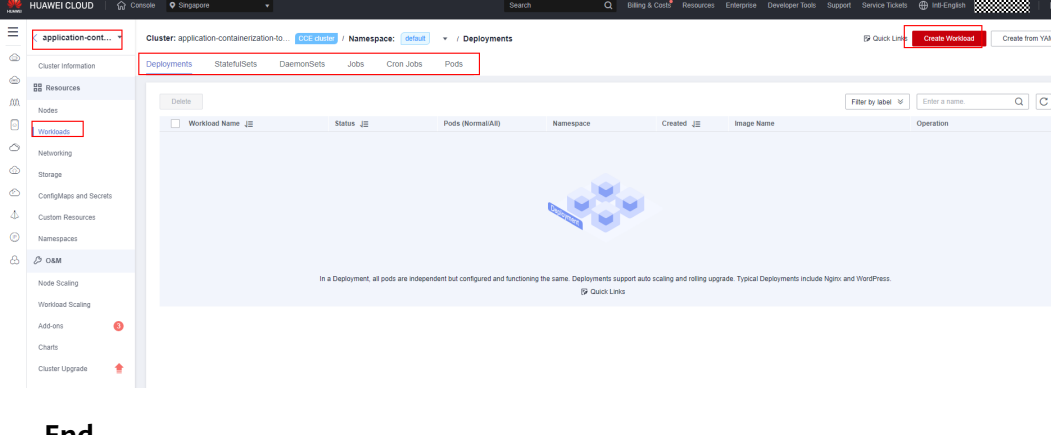

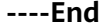

### **3.4 Quick Uninstallation**

**Step 1** Click **Delete** in the row where the solution stack is.

**Figure 3-22** Uninstalling the solution

| Stacks (?)                                                                        |                            |              |                               |                               | <b><i>D</i></b> User             |
|-----------------------------------------------------------------------------------|----------------------------|--------------|-------------------------------|-------------------------------|----------------------------------|
|                                                                                   |                            |              |                               |                               | Search by stack name by default. |
| Stack Name                                                                        | Status $\nabla$            | Description  | Created $J\equiv$             | Updated $J\equiv$             | Operation                        |
| application-containerization-to-the-cloud<br>d31b8fdd-238c-4de7-8393-84aaa987a93e | <b>Deployment Complete</b> | <b>STATE</b> | 2023/03/21 14:21:37 GMT+08:00 | 2023/03/21 14:32:39 GMT+08:00 | Delete Update                    |

**Step 2** Enter **Delete** and click **OK**.

#### Figure 3-23 Confirming the uninstallation

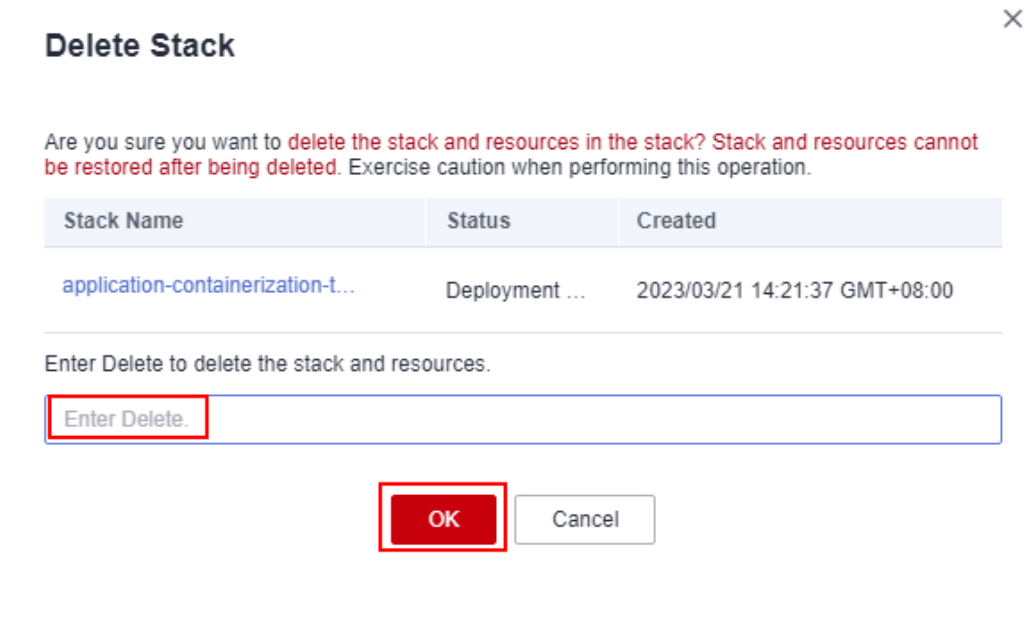

 $---End$ 

## **4 Appendix**

#### <span id="page-18-0"></span>**Terms**

- **Cloud Container Engine (CCE)**: A fully hosted Kubernetes service for you to build, run, and scale containerized applications.
- **Elastic Cloud Server (ECS)**: ECS provides secure, scalable, on-demand compute resources, enabling you to flexibly deploy applications and workloads.
- **Elastic IP (EIP)**: EIP provides static public IP addresses and scalable bandwidths that enable your cloud resources to communicate with the Internet. You can easily bind an EIP to an ECS, BMS, virtual IP address, NAT gateway, or load balancer, enabling immediate Internet access.
- **Virtual Private Cloud (VPC)**: VPC allows you to isolate online resources with virtual private networks. VPC enables your cloud resources to securely communicate with each other, the internet, and on-premises networks.
- A **cluster** is a collection of compute resources, including a group of nodes. A container runs on a node. Before creating a containerized application, you must have an available cluster.
- A **node** is a virtual or physical machine that provides compute resources. You must have sufficient node resources to ensure successful operations such as creating applications.
- A **workload** indicates a group of container pods running on CCE. CCE supports third-party application hosting and provides the full lifecycle (from deployment to O&M) management for applications. This section describes how to use a container image to create a workload.

# **5 Change History**

#### <span id="page-19-0"></span>**Table 5-1** Change history

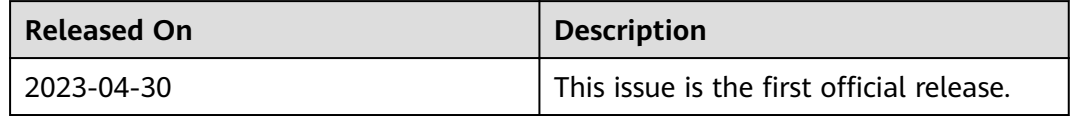